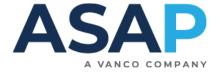

# **ASAP 4 STUDENT SERVICES GUIDE**

## **JUNE 2021**

# Index

| System Access Information                                 | 2  |
|-----------------------------------------------------------|----|
| Public Site                                               | 3  |
| Students' Online Account                                  |    |
| Administration Site                                       | 5  |
| Icon Tools                                                |    |
| Student Accounts                                          | 7  |
| Creating Student Accounts                                 | 8  |
| Enrolling a Student in a Class                            | 9  |
| How to Transfer and Drop a student                        | 10 |
| Working with Invoices                                     | 12 |
| How to make a Refund to Credit Card                       |    |
| Working with Programs, Course Groups, Courses and Classes | 14 |
| Class Hierarchy                                           |    |
| Courses and Classes                                       | 15 |
| Preparing for Courses                                     | 16 |
| Creating New Courses                                      |    |
| Working with Courses                                      |    |
| Creating New Classes                                      |    |
| Creating Multiple New Classes from a Course               | 19 |
| Working with Classes                                      | 20 |
| Taking Attendance                                         | 21 |
| Reports                                                   | 22 |
| Common Tasks                                              | 23 |

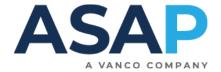

# **System Access Information**

## **System**

Admin system <a href="https://admin.asapconnected.com/account/login">https://admin.asapconnected.com/account/login</a>

Org ID This is a 4-digit number Your username your work email address

Password if you don't know your password, click the Forgot your login info l

ink on the login page and a reset password link will be sent to you.

Public Site YOURURL.asapconnected.com

**ASAP Support Resources** 

Knowledge Base https://asapconnected.zendesk.com/hc/en-

us/categories/360003901594-Introducing-your-new-ASAP-

experience-ASAP-4-

Support Email <u>support@asapconnected.com</u>

Support Call 855-245-6946

Support Account <a href="https://asapconnected.zendesk.com/hc/en-us">https://asapconnected.zendesk.com/hc/en-us</a> Click Sign up or Get

a Password to set up your Support account

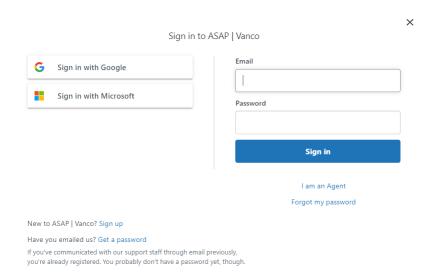

If you find certain tools or functions are missing, talk to your System Administrator to have your User Access settings adjusted.

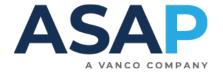

## **Public Site**

Your public facing website will have an address like this one - <u>sspa.asapconnected.com</u> with your name where sspa is.

- 1. Students may search for your classes using filters on the Course pages and on View All
- 2. By clicking on REGISTER NOW, they will add a class to their Shop Cart and can proceed to pay and check out.

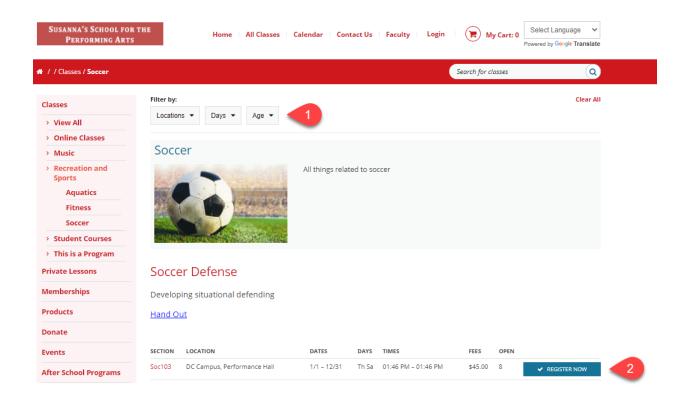

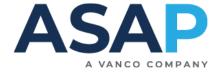

## **Students' Online Account**

#### Students can:

- 1. Edit their account details, change passwords, add new students to their accounts
- 2. Update their credit card information, see invoices, make payments
- 3. See their **enrollments** (now and in the past)
- 4. Access and share important documents and manage Waivers

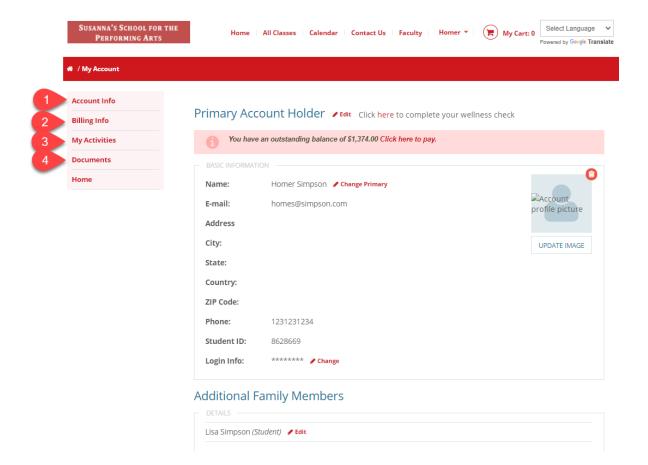

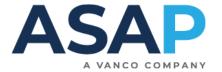

## **Administration Site**

Your admin portal - admin.asapconnected.com

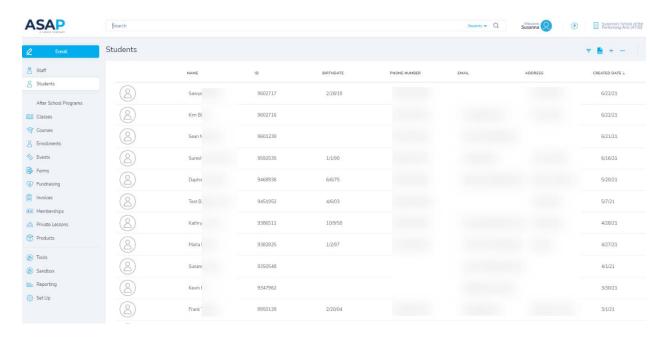

## This portal allows you to:

- 1. create your courses and classes and copy your classes to the next time period
- 2. see and print the class roster
- 3. check out, email, and view a student's account including invoice(s) and enrollment(s)
- 4. transfer, withdraw and refund a student
- 5. see your teachers' schedules
- 6. run reports

#### **Icon Tools**

- reveals filters that allow you to search on whatever page you are on. Click this to quickly filter for the item(s) you need.

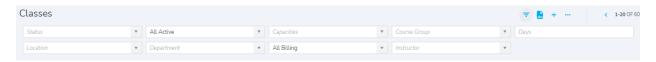

- automatically exports the contents of the page or tab you are on into an Excel spreadsheet.

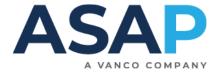

- this allows you to add an item and it is shown on all the main menu pages, student, Staff, Classes etc. Click this to Add or Create a new item on that page.
- holds Actions and Tasks. It is always on the right of the page and sometimes, there are two or more. If the menu is next to an item, like a student in a class roster, that's where you'll find tasks related to students, like transfer and drop.

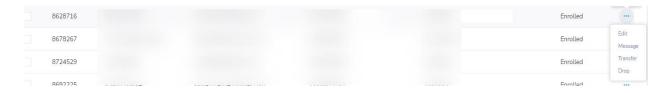

If the menu is in the top of the page, that's where you'll find tasks related to the page you're on, like class management tools on the class page.

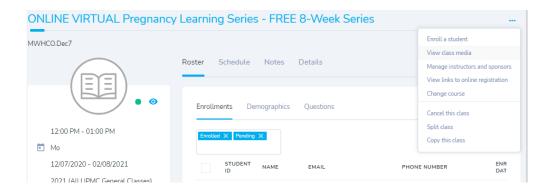

- the Edit icon will appear on the right corner of any table that you have editing rights to. Click it to reveal fields you can edit.
- the Save icon is on every table you're editing. Click it to save your changes.
- the Image icon allows you to attach an image wherever you see it.

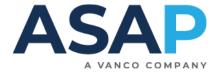

#### Student<sup>1</sup> Accounts

The student account details page is populated when the student logs in to your public site and creates an account. ASAP walks them through account creation using the registration form you configured. An ASAP administrator can also create a student account from the admin portal.

This page is organized so that the information you look for regularly is right there in the left panel and remains visible as you move through the account.

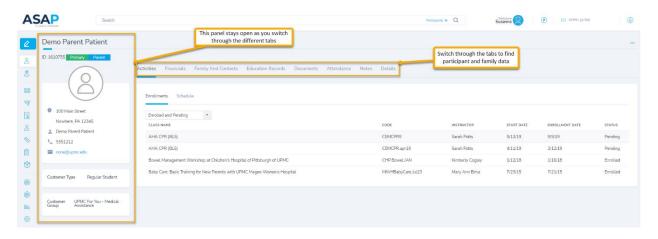

The main area of the student account details page contains <u>several tabs</u> that streamline and organize the account information. You can add or edit much of this information.

Information gathered on the Registration Form when the student creates their account is in the Details tab. See <u>Working with Classes</u> if you're looking for the answers to questions they see when they enroll in a class.

You can edit the account and enroll the student from the --- menu.

Click the **Public Account** to go to the student's online account. This is a helpful tool if you're trying to help a student navigate their account tools.

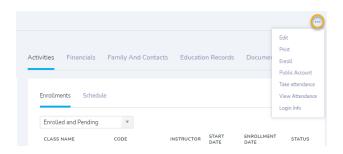

More info: Student account page

<sup>&</sup>lt;sup>1</sup> ASAP's default term for an account holder is Student.

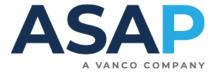

## **Creating Student Accounts**

Go to **Students** > click the + to open the **New Student page** 

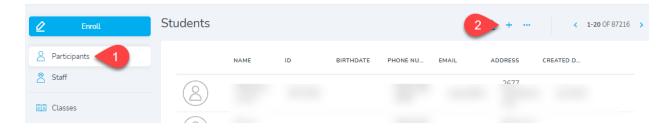

## Select the Registration Form you wish to use

- 1. To create an individual student's account
  - a. Enter the student's information in the required fields. All fields with a \* are required.
  - b. Click Next and complete any subsequent questions.
- 2. When you are finished, you will be directed to the newly created account.

## **Family and Contacts Panel**

- 1. Primary contact is the default payer
- You can add all accounts tagged with parent to emails and SMS in the Communications Center
- You can add additional family/account members
   by clicking Family and Contacts tab and the icon
  - Choose Add Existing Member if you wish to add an existing account to this family account.

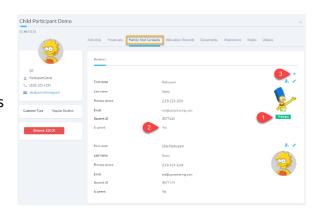

More info: Family account page

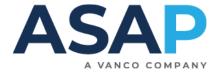

## **Enrolling a Student in a Class**

Now you're ready to start enrolling students ©

If the student doesn't yet have an account, create their account by going to **Student** and completing the information requested.

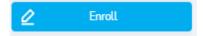

#### 1. Go to Enroll

- a. Enter part or all of the student's name in the student search field
- b. Click anywhere in the student box to select them to enroll

OR

- 1. Go to the Student's account and click Enroll from the --- menu
- 2. Enter part or all of a Course name in the Item field
- 3. Select the class you want by clicking anywhere in the class box
- 4. Answer any questions
- 5. Click Add Class to complete the enrollment and go to the Invoice

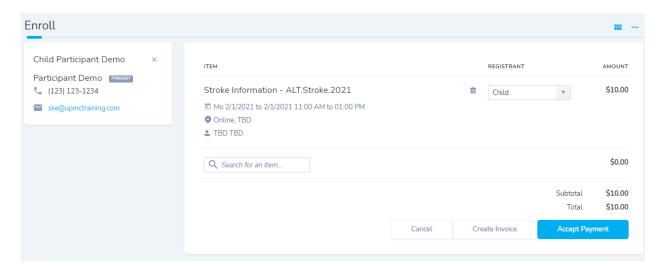

- 6. If you're going to process a payment, you can click Accept Payment
- 7. If not, just click Create Invoice

If the student is enrolling in another class or making a purchase, repeat from Step #2 above.

More info: The Enroll feature

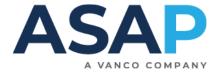

## How to Transfer and Drop a student

If a student needs to transfer to a different class or withdraw (aka 'drop') you can handle this from the Class Details page.

#### You can find this in:

- Classes using the Search bar and/or filters
- Student page Activities > Enrollments
- Enrollments using the Search bar and/or filters
- Invoices using the Search bar and/or filters

## If the student is transferring to a different class

- 1. Click the --- beside the student's name and select **Transfer**
- 2. Select the new class from the class menu in the To: column
- 3. Complete any questions and verify that the fee transfer is correct.
- 4. Check the box if there are any discounts that should carry over
- 5. Check the transfer reason
- 6. Click Commit Student Transfer

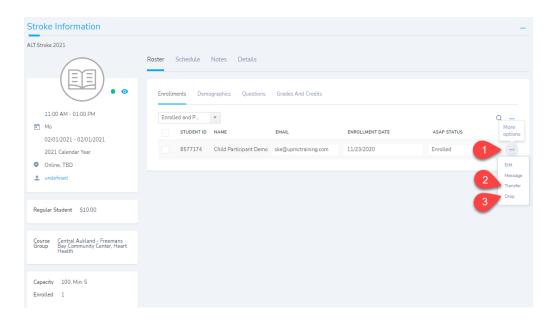

The invoice shows the original class and the new class, along with the any transferred payments, discounts or balances due.

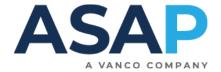

## If the student is withdrawing

When a student withdraws, they may be eligible for a full or partial refund, a credit, or nothing at all. Before starting this process, you need to know what you're going to do and how they paid.

- 1. Click the --- beside the student's name and select **Drop**
- 2. Complete the Drop Reason and Dates fields
- 3. In What Do You Wish To Do With Paid Amount, select
  - a. Refund you can only refund back to the original credit card. If CC is not offered as an option, they did not pay by credit card
  - b. Credit to apply a credit to the account
  - c. No Change if you wish to process the refund on the invoice or the participant is not due a refund

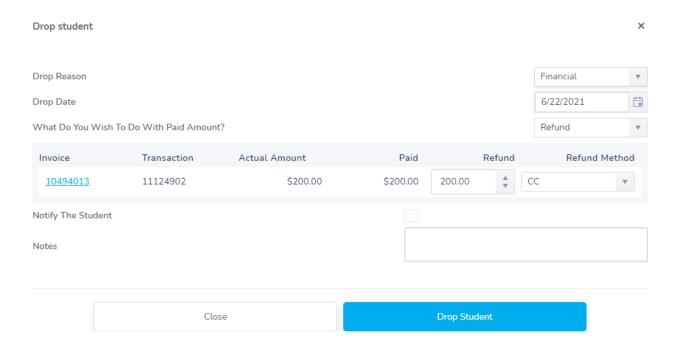

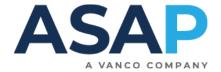

# **Working with Invoices**

You can manage all aspects of payments on an invoice.

Just click **Accept Payment** and follow the prompts to manually process a payment.

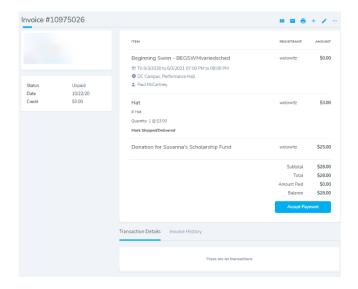

## From here you can:

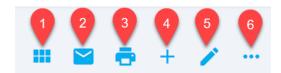

- 1. Switch the View from Summary to Full
- 2. Email the invoice to the student
- 3. Print the invoice
- 4. Add another class, or another enrollment for a family member to the invoice
- 5. Edit the invoice (if you have access)
- 6. And more in the ellipsis menu (some users may not have access to these tools)
  - a. Apply discount
  - b. Give credit
  - c. Apply a payment plan
  - d. View invoice notes

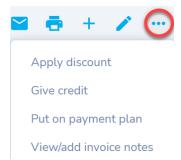

More info: **Invoices** 

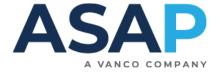

## How to make a Refund to Credit Card

#### You can find the invoice in:

- Invoices using the Search bar enter the student's name and/or filters
- Student page Financials > Invoices
- Enrollments using the Search bar and/or filters (change Status filter if Dropped)
  - 1. Click the --- and select Process Refund
  - 2. Select the transaction to refund, ensuring you have the correct card.
  - 3. Enter the amount to refund
  - 4. Click Refund To Credit Card
  - 5. Enter Notes (these will appear on the invoice in the Transaction Details so visible to you and the student).
  - 6. Click Process Refund

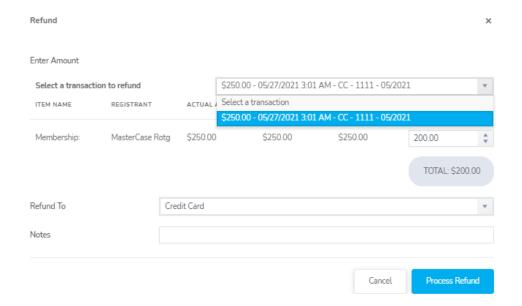

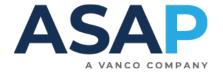

# **Working with Programs, Course Groups, Courses and Classes**

All classes in ASAP are put into four distinct categories to make it easy to find and manage:

## **Class Hierarchy**

- 1. **Program** this is the highest level and is the broadest category of activities.
  - For example, All Programs contain Course Groups Recreation and Sports holds Soccer
- 2. **Course Group** this is the 2<sup>nd</sup> level and is more specific categorization.
  - For example, all Course Groups are associated with a Course or Courses Soccer holds Soccer Defense and Soccer Skills and Soccer Training
- 3. **Courses** this is the 3<sup>rd</sup> level. This is the name and description of your class (aka course). Courses are assigned at least one, and possibly more, Course Group.
  - For example, All Courses are associated with a Class or Classes Soccer Skills
- 4. **Class** this is the 4<sup>th</sup> level and contains the details of this specific class. This is what the student enrolls in.
  - For example, all classes have times, fees, dates and other class info 7/22 7/29, Fr, 12:00 1:00, etc.

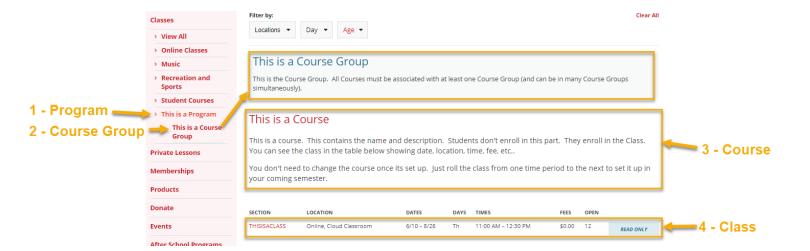

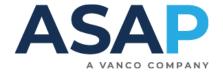

## **Courses and Classes**

ASAP breaks a 'class' into two elements.

- 1. **The Course** contains the title and description. In the course page, you can add any questions you need students to answer and add the fees.
- 2. **The Class** has no title or description. Instead, this holds all the meeting information of the course, including day, time, location, fee, etc.

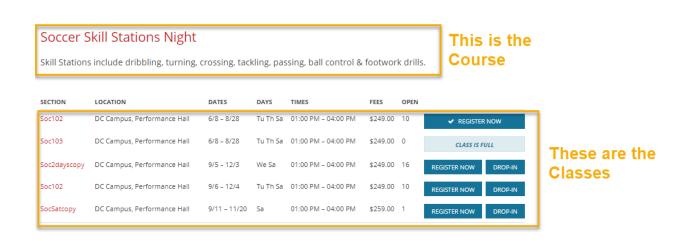

#### More Info

- Managing and creating Classes
- Understanding Programs to Classes hierarchy
- Mass Update Class Status between Read only and Active
- Training Videos for ASAP Users

**Remember:** A class does not have a title or description, only meeting details.

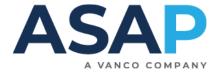

## **Preparing for Courses**

There's a few steps to consider before you start:

- 1. You may have a naming and coding convention in place to make it easy for everyone to read and set up new classes. Check with your administrators to know what Course and Class codes you should be using.
- 2. You will need to know what Course Group(s) the course should be in before you start.
- 3. You will need to know any questions the student must respond to when they're enrolling. You will enter those in the Custom Questions section.
- 4. You can copy and paste text into the Description and Additional Information boxes but if copying from Word, you will bring in a lot of junk code that will mess up your site formatting. Its best to prepare your text in a .txt document and then paste it in.

If you still have formatting issues, click the View Source icon to remove any stray or extra bits of code.

Click this View Source button and paste your text into this window.

Then use the tools here to format your text

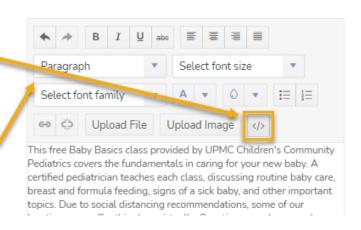

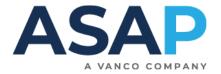

## **Creating New Courses**

Go to Courses > click the + to open the New Course page

Fields with a \* are required.

#### 1. Enter course Name

a. The name is used for all classes offered under this course. Make it meaningful and broad as it will likely be used across different time periods, with different teachers, times, and locations.

#### 2. Enter course Code

- Follow any existing naming conventions. Enter a unique identifier for the course. For example, the first few letters of the course name, or an acronym
- 3. Select the Course Group(s)
- 4. Click the image icon to add an image to appear online with the course
- 5. The Description is the same for all classes under this course.
- 6. Enter the Credit Value if you offer credits for completing the course.
- 7. If you allow the students to put a deposit down on the course, enter the Deposit Amount.
  - a. This is not a common set up and is *not* the same as requiring a deposit when using a Payment Plan.
- 8. Select the Minimum Grade and Maximum Grade options if needed
- 9. If the course materials could potentially include or address sensitive personal information, select This Course Infers Sensitive Personal Information.
- 10. Additional Information this can also be set up at the Class level
  - a. This section is displayed online by default and on the emailed receipt and so is useful to provide instructions to students.
  - b. If those instructions should be only available to the enrolled student, you can check the Hide Additional Information Online box to hide this info (such as a Zoom link) from the public site and just include it on the student's receipt.
- 11. Fees toggle to On these can also be set up at the Class level
  - a. Customer Type Select Regular Student
  - b. Fee Types select your fee type (usually Tuition Fee)
  - c. Tuition Enter the cost of the class
  - d. Select the GL Code
  - e. If you might offer a discount on the tuition, check the Disc? Box.
  - f. If this class is eligible to be applied to tax-deductible education activies, click Ded?
    - i. This is usually Afterschool and Summer camp programs only.

#### 12. Click Create Course

**More info: Create a Course** 

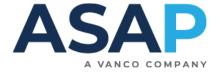

#### **Working with Courses**

Click the **Details** tab. Here you can review more details and set up any Custom Questions your students may need to answer as they enroll. Questions entered here will be added to all Classes created within this Course.

Click the pencil icon to edit course details, questions, or fees.

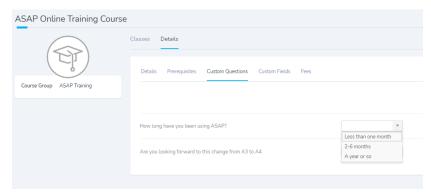

Click the — menu to add Course Media, images, videos, and documents to the class. If these media are only for enrolled students, check the "Show to enrolled students in public account" box.

## **Creating New Classes**

On the Course page, click the --- and select Create class

Fields with a \* are required.

- 1. Select the Course Group and Course if necessary
- 2. Complete the Details fields:
  - a. Status
    - i. Active to allow enrollment
    - ii. Read only to display and publicize only
  - b. Show Online check this to have the class show on your Public site
  - c. Instructor if you don't know the instructor, select TBD
  - d. Location if you don't know the location(s), select TBD
    - e. Capacity enter the Maximum number of students for this class
  - f. Class Code
    - i. Follow any existing naming conventions for this internal code identifying the class. It can be alpha-numeric and must be unique within the time period.
    - ii. As you can copy (aka roll) this class to another time period, avoid using codes that identify date, day or time as that will likely change from one time period to another.
- 3. Fill in any additional, non-required fields. For information about these fields, see Non-required field descriptions.

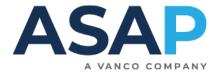

- 4. Additional Information this can also be set up at the Class level
  - a. This section is displayed online by default and on the emailed receipt and so is useful to provide instructions to students.
  - b. If those instructions should be only available to the enrolled student, you can check the Hide Additional Information Online box to hide this info (such as a Zoom link) from the public site and just include it on the student's receipt.
- 5. Fees toggle to On these can also be set up at the Course level
  - a. Customer Type Select Regular Student
  - b. Fee Types select your fee type (usually Tuition Fee)
  - c. Tuition Enter the cost of the class
  - d. Select the GL Code
  - e. If you might offer a discount on the tuition, check the Disc? Box.
  - f. If this class is eligible to be applied to tax-deductible education activities, click Ded?
    - i. This is usually Afterschool and Summer camp programs only.
  - g. If you have more than one fee, such as a Material Fee, click ADD CUSTOMER TYPE FEE and select a new Fee Type
- 6. Recurring Fees toggle to On if you want to set up a payment schedule for this class only. Leave off if student's can pay using a Payment Plan
- 7. Schedule is TBD toggle to On if you know the Schedule. If not you can leave this off and students may still enroll.
  - a. Select the first and last meeting dates of the class
  - b. Enter the start and end time of each class
  - c. Select the days
    - i. If you select two days, that show the class will meet on those two days every week i.e. twice a week
    - ii. If two days are selected but the class only meets once a week, check your first and last meeting dates are correct and on the same day

## **Creating Multiple New Classes from a Course**

On the Course page, click the --- and select Create multiple class

- 1. Select Create New
- 2. Select the Course
- 3. Enter fewer than 10
- 4. Fill Down as much data as possible, then scroll down and edit individual class details as necessary.
- 5. Review and edit all Class codes
- 6. Click Save. You may see many conflict messages, review and in most cases, you can click to "Ignore and commit" and you can address any actual conflicts afterward by editing appropriate classes.

More info: Create a Class

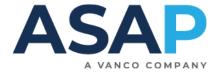

## **Working with Classes**

Click **Roster > Demographics** and **Questions** tabs to see answers to data you gathered during enrollment.

Click the export icon ito automatically download an Excel Report of the data on the tab.

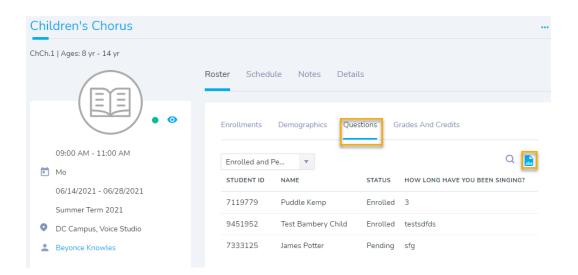

The **Demographics** tab contains different templates that allows you to gather different data sets. Just click the — menu to create a new template.

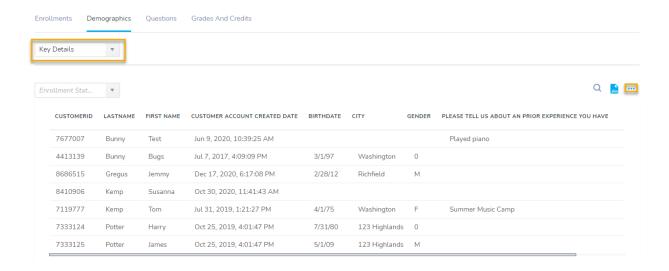

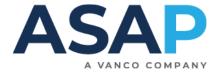

Click the **Details** tab. Here you can review the class details and keep quick track of enrollment numbers.

Click the pencil icon / to edit details, schedule or fees.

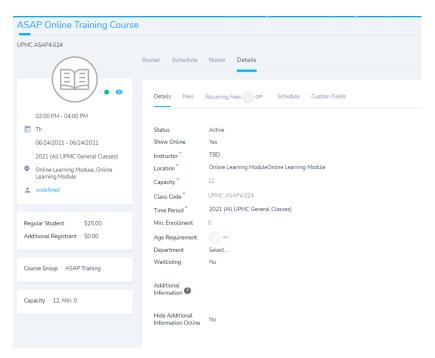

## **Taking Attendance**

You can take attendance from the Class page or the Tools menu.

## **Tools > Attendance**

- Change the date range search by clicking the calendar icon next to today's date.
- Use the filters to search

#### Class

Click the ••• in the Roster panel and select **Take Attendance** 

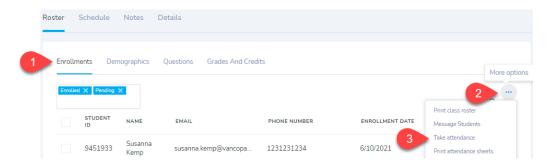

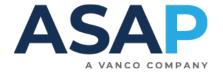

## **Reports**

## Reporting

Click the star next to any report to add it to your Favorites tab.

| ★ Class Notes       | View class and lesson notes by time period and lo    |
|---------------------|------------------------------------------------------|
| class Roster        | Filter by Time Period, Course Group, Instructors, ar |
| Class Roster (grid) | Roster Report displayed in a grid, with payment ar   |
| ★ Class Summary     | Class Summary.                                       |

#### Class and Lesson

<u>Class Roster</u> – One page per class, customizable. This report allows you to select different data and include the course questions. This is helpful to give to instructors who don't use ASAP.

<u>Class Summary Report</u> - list classes during a selected time Period including location, time, capacity and enrollment count by enrollment status.

<u>Course Catalog</u> – all your courses and classes by time period. Useful for copy editing. <u>Class Instance Enrollment Count</u> - shows how many students are in each class meeting.

#### Student

<u>Enrollment Report</u> – All enrollments. The date range returns results on *when the student enrolled*, not when the class they enrolled in is running.

<u>Student Report</u> –This report allows you to access data collected during enrollment. From this report, you can jump straight to the Email tool so you can filter for a group of Students and then email them. Very handy!

#### Attendance

<u>Check In Sheets</u> - Sign in sheets for 1-5 days. Includes Instructor sign and date option <u>Attendance Sheets</u> - Sign in sheets for up to 2 weeks.

<u>Single Student Attendance</u> - Print up to 12 months of student attendance by individual or Customer Group.

## **Everything Else**

Miscellaneous - <u>EmailQueue Report</u> – See all emails that have gone out of the ASAP system (useful for checking when a student tells you they didn't get an email)

Schedule - <u>Master Schedule</u> – See where everything is happening. Just select your location.

**Retention** - <u>Progression at School Report</u> - See student retention from one time period to another.

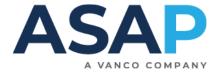

## **Common Tasks**

- 1. Editing a class with a new fee or other changes
- 2. Dropping/Transferring students from a class
- 3. Refunding students
- 4. Applying a discount code to a class
- 5. Adding a Family Member
- 6. Pulling up rosters—sorting on staff, student, registration date
- 7. Printing Demographic and Custom Questions
- 8. Retrieving a report that details information asked on registration questions
- 9. Manually adding a student
- 10. Taking Attendance

**Remember** - <u>ASAP's Knowledge Base</u> contains numerous guides, documents and videos to help you navigate. Please don't hesitate to come and visit any time.